## **Benutzerhandbuch**

## **W2600H W2600HP**

**L**esen Sie unbedingt die **Wichtigen Sicherheitsmaßnahmen**, bevor Sie das Produkt verwenden.

Bewahren Sie das Benutzerhandbuch (CD) griffbereit auf, falls Sie etwas nachschlagen müssen.

**B**eachten Sie das Etikett auf dem Produkt und teilen Sie Ihrem Händler die darauf enthaltenen Informationen mit, falls Sie Serviceleistungen in Anspruch nehmen möchten.

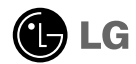

**Dieses Gerät wurde so entwickelt und hergestellt, dass Ihre persönliche Sicherheit gewährleistet ist. Unsachgemäßer Gebrauch kann allerdings zur Gefahr eines elektrischen Schlags oder Brands führen. Damit die in diesem Display eingebauten Schutzvorrichtungen ihre Funktion ordnungsgemäß erfüllen, beachten Sie die folgenden Grundregeln für die Installation, Nutzung und Wartung des Geräts.**

### **Sicherheit**

Verwenden Sie nur das mit dem Gerät gelieferte Netzkabel. Falls Sie ein anderes Netzkabel verwenden, achten Sie darauf, dass es nach den geltenden nationalen Normen zugelassen ist, soweit es nicht vom Händler geliefert wird. Ist das Netzkabel auf irgendeine Weise fehlerhaft, wenden Sie sich wegen eines Ersatzkabels an den Hersteller oder an die nächstgelegene autorisierte Kundendienststelle.

Die Trennung von der Stromversorgung erfolgt über das Netzkabel. Achten Sie darauf, dass die Netzsteckdose nach der Installation leicht zugänglich ist.

Betreiben Sie das Display nur an einer Stromversorgung, die den in diesem Handbuch bzw. auf dem Typenschild des Displays angegebenen technischen Daten entspricht. Falls Sie nicht sicher sind, welche Stromversorgung bei Ihnen zu Hause vorliegt, wenden Sie sich an Ihren Händler.

Überlastete Netzsteckdosen und Verlängerungskabel stellen eine Gefahrenquelle dar. Dies gilt auch für durchgescheuerte Netzkabel und beschädigte Stecker. Daraus kann die Gefahr eines elektrischen Schlags oder Brands resultieren. Wenden Sie sich an Ihren Servicetechniker, um das entsprechende Teil zu ersetzen.

Display nicht öffnen:

- Im Inneren des Displays befinden sich keine Teile, die vom Benutzer gewartet werden können.
- Dort befinden sich Komponenten, die gefährlich hohe Spannungen führen, auch wenn das Gerät ausgeschaltet ist.
- Wenden Sie sich an Ihren Händler, wenn das Display nicht ordnungsgemäß funktioniert.

Zur Vermeidung von Verletzungen:

- Stellen Sie das Display nicht auf eine geneigte Ablage, wenn es zuvor nicht ausreichend gesichert wurde.
- Verwenden Sie nur einen vom Hersteller empfohlenen Fuß.
- Keine Gegenstände auf das Gerät fallen lassen oder das Gerät Erschütterungen aussetzen. Keine Gegenstände wie z. B. Spielzeuge gegen den Bildschirm werfen. Ansonsten besteht Verletzungsgefahr oder die Gefahr von Schäden am Gerät oder am Bildschirm.

Zur Vermeidung von Feuer oder Gefahren:

- Schalten Sie das Display stets aus, wenn Sie den Raum für längere Zeit verlassen. Lassen Sie das Display niemals eingeschaltet, wenn Sie das Haus verlassen.
- Achten Sie darauf, dass Kinder keine Gegenstände in die Gehäuseöffnungen des Displays einführen oder fallen lassen. Einige Teile im Display führen gefährlich hohe Spannungen.
- Verwenden Sie kein Zubehör, das nicht für das Display vorgesehen ist.
- Falls der Bildschirm über einen längeren Zeitraum nicht genutzt wird, ziehen Sie den Netzstecker von der Steckdose ab.
- Während eines Gewitters das Netzkabel sowie das Signalkabel niemals berühren. Es besteht eine hohe Gefahr eines Stromschlages.

### **Installation**

Stellen Sie keine Gegenstände auf das Netzkabel bzw. fahren Sie keine Gegenstände darüber, und stellen Sie das Display nicht an einem Ort auf, an dem das Netzkabel beschädigt werden kann.

Verwenden Sie das Display nicht in der Nähe von Wasser, wie etwa einer Badewanne, eines Waschbeckens, einer Küchenspüle, eines Waschbehälters, auf nassem Boden oder in der Nähe eines Schwimmbeckens.

Das Gehäuse des Displays ist mit Belüftungsöffnungen versehen, damit die während des Betriebs erzeugte Wärme entweichen kann. Sind diese Öffnungen blockiert, kann die aufgestaute Wärme Fehlfunktionen verursachen, die zu einer Brandgefahr führen können. Daher NIEMALS:

- Die unteren Belüftungsschlitze blockieren, indem das Display auf ein Bett, Sofa, einen Teppich, etc. gestellt wird.
- Das Display in einen Schrank o.ä. stellen, wenn keine ausreichende Belüftung vorhanden ist.
- Die Öffnungen mit Textilien oder sonstigen Gegenständen zudecken.
- Das Display in der Nähe oder über einem Heizkörper oder einer anderen Wärmequelle aufstellen.

Vermeiden Sie das Abwischen bzw. die Berührung des Aktivmatrix-LCD mit einem harten Gegenstand, da das Display auf diese Weise zerkratzt, beeinträchtigt oder sogar dauerhaft beschädigt werden kann.

Drücken Sie nicht längere Zeit mit dem Finger auf den LCD-Bildschirm, da hierdurch Nachbilder entstehen, oder das Display beschädigt werden kann.

Punktdefekte können teilweise als rote, grüne oder blaue Punkte auf dem Bildschirm erscheinen. Dies hat jedoch keine Auswirkung auf die Qualität der Darstellung.

Falls möglich, verwenden Sie die empfohlene Auflösung, um die optimale Bildqualität für das LCD-Display zu erzielen. Wird eine andere als die empfohlene Auflösung ausgewählt, kann daraus eine veränderte Bilddarstellung resultieren. Dies ist jedoch ein typisches Merkmal einer LCD-Anzeige mit fester Auflösung.

Bei der Anzeige eines Standbildes über einen längeren Zeitraum kann sich das Bild einbrennen und so den Bildschirm dauerhaft schädigen. Stellen Sie sicher, dass der Bildschirmschoner für den Monitor aktiviert ist. Solche Schäden können auch bei Geräten anderer Hersteller auftreten und werden nicht durch die Garantie abgedeckt.

### **Reinigung**

- Ziehen Sie den Netzstecker des Displays aus der Steckdose, bevor Sie die Bildschirmoberfläche säubern.
- Verwenden Sie dazu ein feuchtes (nicht nasses) weiches Mikrofaser-Tuch. Sprühen Sie nicht mit einem Reinigungsspray direkt auf den Bildschirm, da das Spray teilweise in die Gehäuseöffnungen gelangen und Stromschläge verursachen kann.

### **Verpackung**

Werfen Sie den Karton und sonstiges Verpackungsmaterial nicht weg. Sie sind die ideale Verpackung für den Transport des Geräts. Verpacken Sie das Gerät wieder in der Originalverpackung, wenn Sie es an einen anderen Ort bringen möchten.

### **Sichere Entsorgung**

- Die in diesem Produkt verwendete Leuchtstofflampe enthält eine kleine Menge an Quecksilber.
- Entsorgen Sie das Produkt nicht zusammen mit dem Rest Ihres normalen Hausmülls.
- Die Entsorgung dieses Produkts muss entsprechend den geltenden Vorschriften und Gesetzen erfolgen.

### Anschließen des Displays

**Bevor Sie das Display in Betrieb nehmen, achten Sie darauf, dass die Stromversorgung zum Gerät, zum Computersystem und zu anderen angeschlossenen Geräten unterbrochen ist.**

### **Anschließen des Standfußes / Abnehmen der Standplatte**

**1.** Legen Sie den Monitor mit der Vorderseite nach unten auf ein Kissen oder ein weiches Tuch.

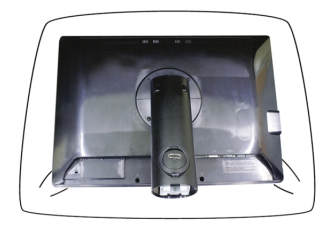

- **2.** Richten Sie die Haken am Standfuß mit den entsprechenden Öffnungen an der Displaybasis aus.
- **3.** Setzen Sie die Haken in die Öffnungen ein.

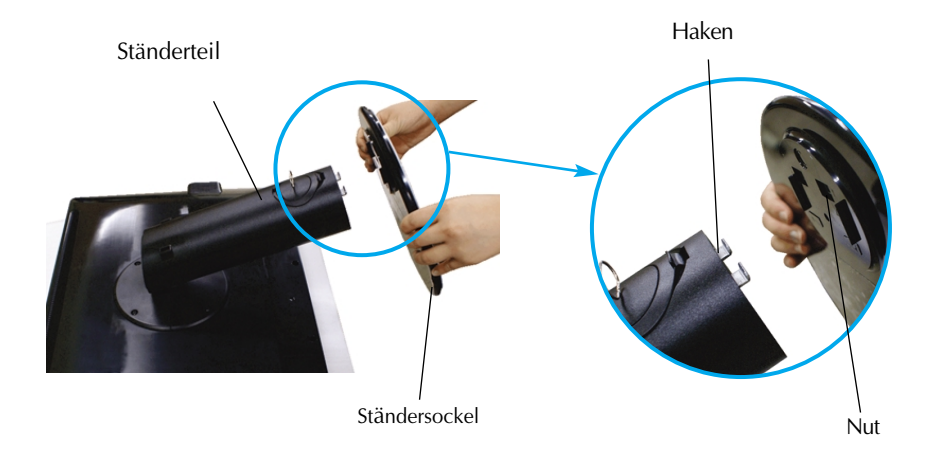

#### **Warnung**

Das Band und der Sicherungsstift sollten bei Monitoren, die mit einem Standfuß ausgerüstet sind, nur dann entfernt werden, wenn der Fuß hochgezogen ist. Andernfalls könnten Sie sich an den hervorstehenden Teilen des Standfußes verletzen.

**4.** Bringen Sie den Standfuß am Monitor an, indem Sie die Schraube nach rechts drehen.

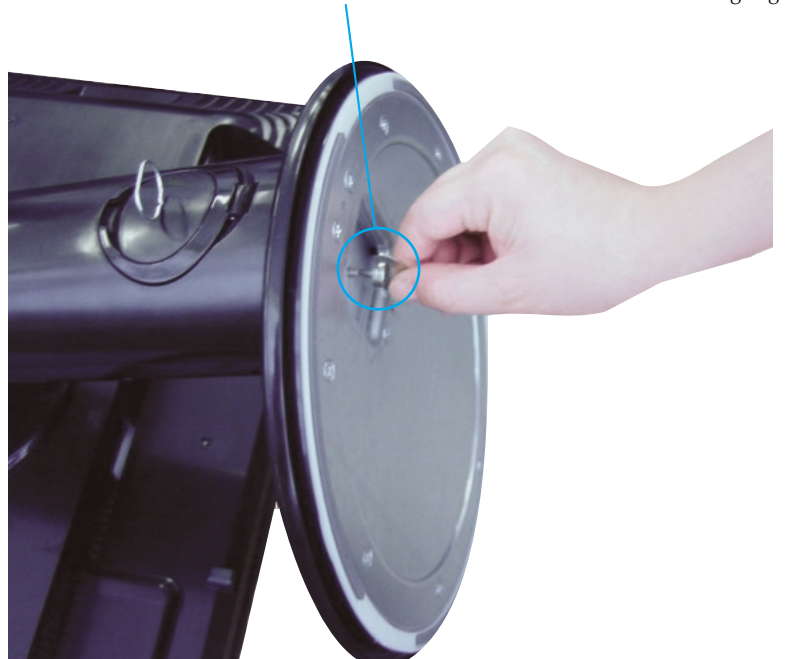

Schraube: Drehen Sie die Schraube mit einem geeigneten Gerät.

- **5.** Heben Sie den Monitor an und drehen Sie ihn nach vorne, nachdem Sie das Kabel mit der Buchse verbunden haben.
- **6.** Entfernen Sie die Schraube durch Drehen nach links, um den Monitor vom Standfuß zu trennen.

#### **Wichtig**

- Diese Abbildung zeigt das Verfahren zum Anbringen des Fußes. Ihr Monitor kann der abgebildeten Darstellung abweichen.
- Halten Sie das Gerät nicht mit dem Display nach unten nur am Standfuß fest. Das Gerät kann herunterfallen und beschädigt werden oder Fußverletzungen verursachen.

**Bevor Sie das Display in Betrieb nehmen, achten Sie darauf, dass die Stromversorgung zum Gerät, zum Computersystem und zu anderen angeschlossenen Geräten unterbrochen ist.**

### **Positionieren des Monitors**

- **1.** Stellen Sie die Position des Bildschirms auf unterschiedliche Weise ein, um einen höchstmöglichen Komfort zu erreichen.
	- Neigungsbereich : -5°~20° Drehbereich : 350°

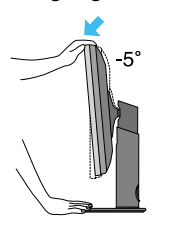

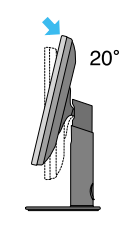

Höhe : maximal 3,94 Zoll (100,0mm)

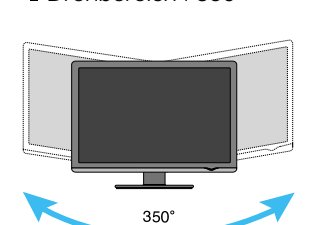

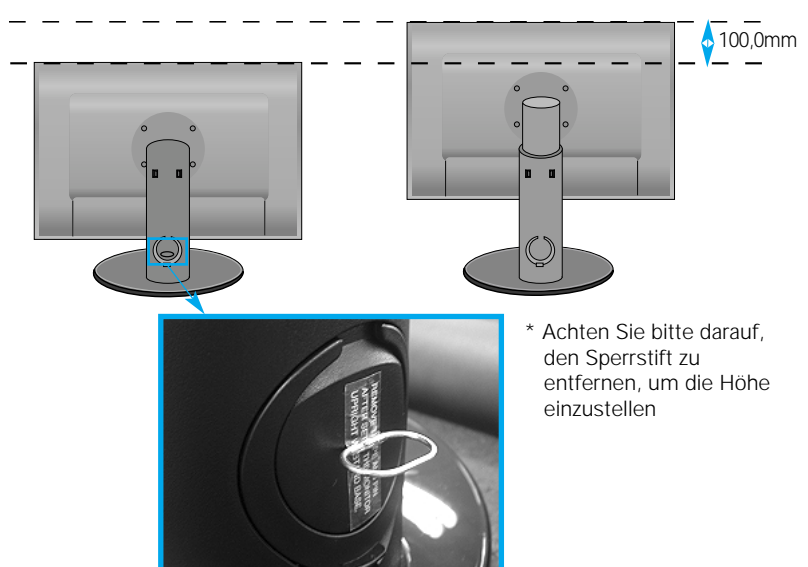

#### **Ergonomie**

- Sie müssen den Sperrstift nach der Anpassung der Höhe nicht wieder einsetzen.
- Es wird empfohlen, den Monitor um nicht mehr als 5 Grad nach vorne zu neigen, um in einer komfortablen und ergonomischen Betrachtungsposition bleiben zu können.

### **Verwenden des Computers**

- **1.** Stellen Sie sicher, dass der Computer und der Monitor ausgeschaltet sind. Schließen Sie nacheinander das Signaleingangskabel (**t)** und dann das Netzkabel (2) an und ziehen Sie die Halteschraube des Signalkabels fest.
- **A** D-Sub-Kabel (PC) anschließen
- **B** D-Sub-Kabel (Mac) anschließen
- **C** DVI-D-Kabel anschließen

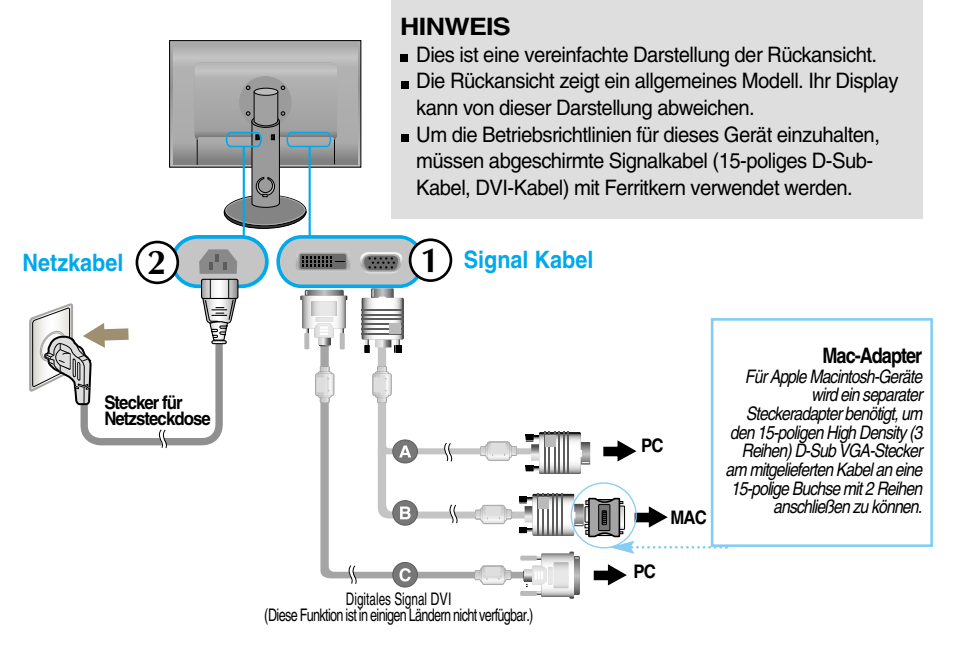

**2.** Drücken Sie zum Einschalten des Gerätes die Taste am seitlichen Bedienungsfeld. Nach dem Einschalten des Monitors wird die Funktion 'Automatische Bildeinstellung' automatisch ausgeführt. (Nur Analog-Modus)

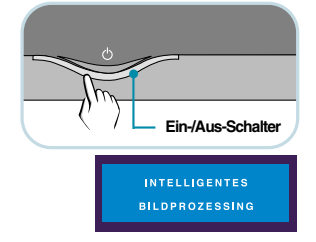

#### **HINWEIS**

**Was ist die Funktion "Automatische Bildeinstellung"? :** Mit dieser Funktion erhält der Benutzer optimale Anzeigeeinstellungen. Wenn der Benutzer den Monitor zum ersten Mal anschließt, optimiert diese Funktion automatisch die Einstellungen der Anzeige für einzelne Eingangssignale. **Funktion 'AUTO/SET**' : Bei Bildstörungen während des Fernsehens oder nach dem Ändern der Bildschirmauflösung, wie z. B. ein verschwommenes Bild, verschwommene Zeichen, Bildschirmflimmern oder ein geneigtes Bild, betätigen Sie die Taste AUTO/SET, um die Bildqualität zu verbessern.

### **Anschluss über USB- (Universal Serial Bus) Kabel**

USB (Universal Serial Bus) ist eine innovative Komponente, durch die sich die diversen Desktop-Peripheriegeräte bequem an den Computer anschließen lassen. Über den USB-Anschluss können Sie Maus, Tastatur und andere Peripheriegeräte an das Display anstatt an den Computer anschließen. Dadurch besitzen Sie mehr Flexibilität beim Einrichten Ihres Systems. USB bietet die Möglichkeit, bis zu 120 Geräte an einen einzigen USB-Port anzuschließen. Sie können Geräte anschließen, während der Computer läuft (Hot-Plugging), oder auch trennen, wobei der Anschluss sowie die automatische Erkennung und Konfiguration des Anschlusses erhalten bleiben. Dieses Display verfügt über einen integrierten BUSgesteuerten USB-Hub, an den bis zu zwei weitere USB-Geräte angeschlossen werden können.

- **1.** Schließen Sie den Upstream Port des Displays mit dem USB-Kabel an den Downstream Port des USB-fähigen PCs oder an einen anderen Hub an. (Computer muss über einen USB-Anschluss verfügen.)
- **2.** Schließen Sie die USB-fähigen Peripheriegeräte an die Downstream Ports des Displays an.

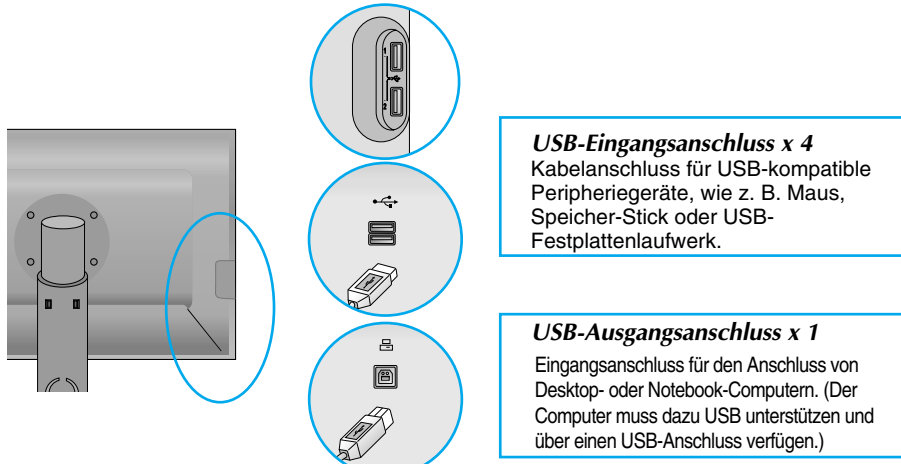

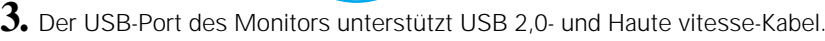

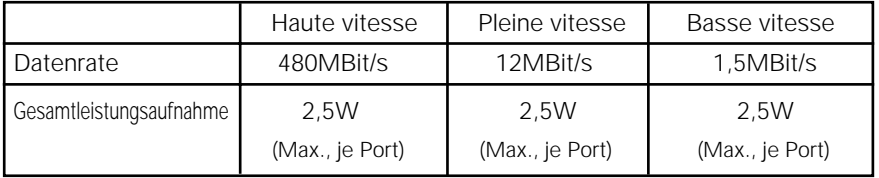

#### **HINWEIS**

- Um die USB-Hub-Funktion zu aktivieren, muss das Display mit dem USB-Kabel (beiliegend) an einen USB-fähigen PC (Betriebssystem) oder einen anderen Hub angeschlossen werden.
- Achten Sie beim Anschließen des USB-Kabels darauf, dass der kabelseitige Stecker auf die Anschlussbuchse passt.
- USB-fähige Geräte funktionieren nach dem Anschluss an die USB-Ports (Upstream und Downstream) des Displays, auch wenn sich das Display im Energiesparmodus befindet.

### **Verlegen der Kabel**

Schließen Sie das Netzkabel und das Signalkabel wie in der Abbildung gezeigt an und fixieren Sie die Kabel an den Kabelhaltern 1 und 2.

**1.** Führen Sie Kabelhalter 1 in die aÖffnung ein.

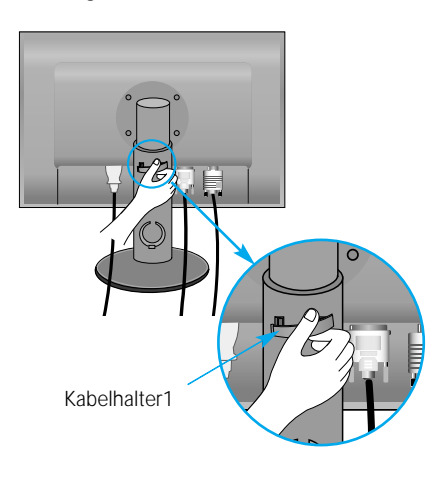

**2.** Fixieren Sie das Netzkabel und das Signalkabel an Kabelhalter 1.

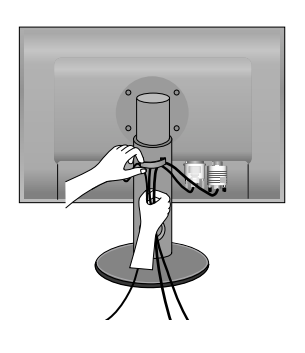

**3.** Fixieren Sie das Netzkabel und das Signalkabel an Kabelhalter 2. Drücken Sie mit einer Hand auf den unteren Teil des Kabelhalters 2 und ziehen Sie mit der anderen Hand den oberen Teil ab, wie in der Abbildung gezeigt.

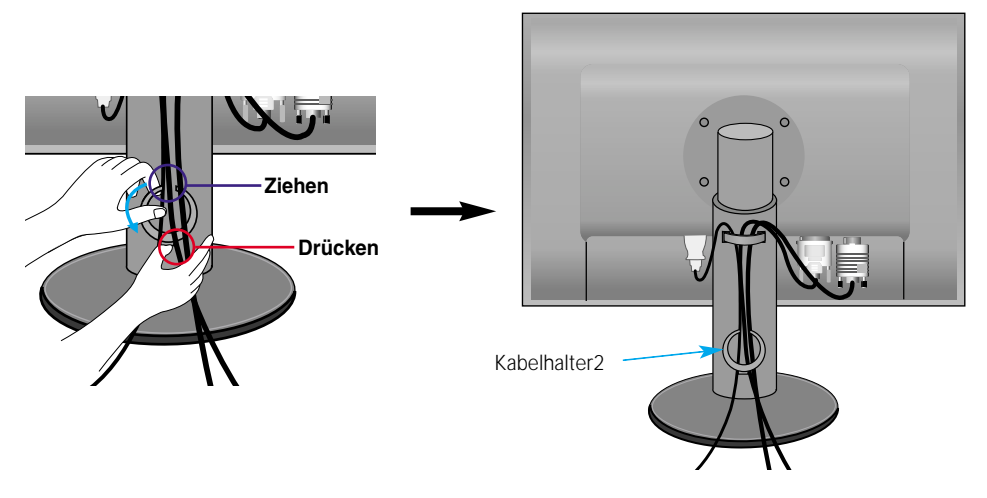

### **Bedienelemente auf der Vorderseite**

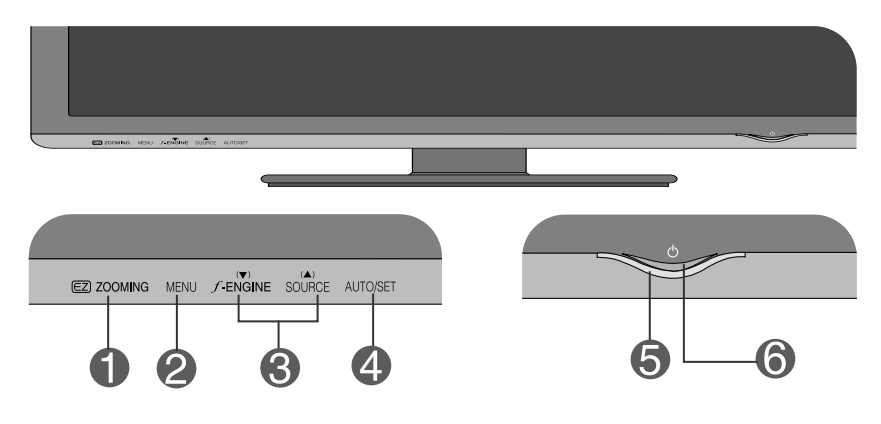

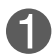

**ZOOMING** Mit Hilfe der EZ Zoom-Funktion wird die Auflösung der Anzeige schrittweise verringert.Tippen Sie einmal auf diese Taste, um die Auflösung um einen Schritt zu verringern; tippen Sie ein zweites Mal auf diese Taste, um die

ursprüngliche Auflösung wiederherzustellen.

Durch Tippen auf die Taste 'EZ ZOOMING' wird das Bild so vergrößert, dass Zeichen und Bilder leichter zu erkennen sind.

- Um diese Funktion nutzen zu können, muss das Programm forteManager auf der beiliegenden CD-ROM installiert werden.
- Empfohlene Auflösungen: 1920 x 1200, 1680 x 1050, 1600 x 1200, 1280 x 1024, 1024 x 768, 800 x 600.
- Je nach Betriebssystem oder Grafikkarte können die Einstellungen abweichen. Weitere Hinweise finden Sie im Benutzerhandbuch des Computerherstellers.

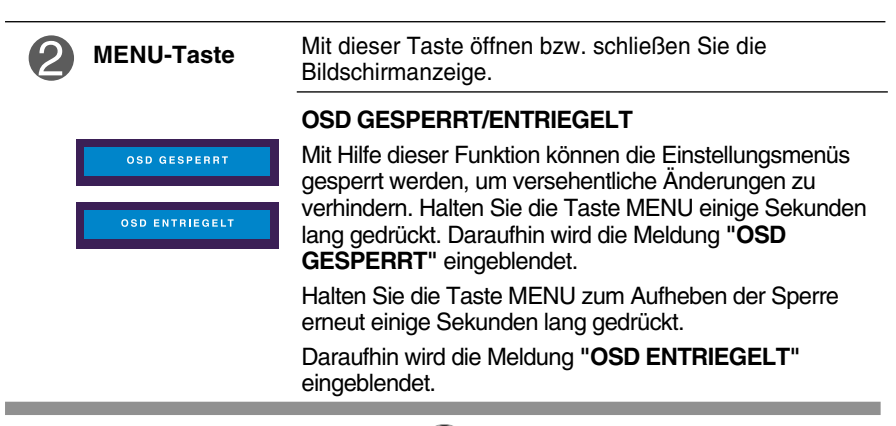

L.

m.

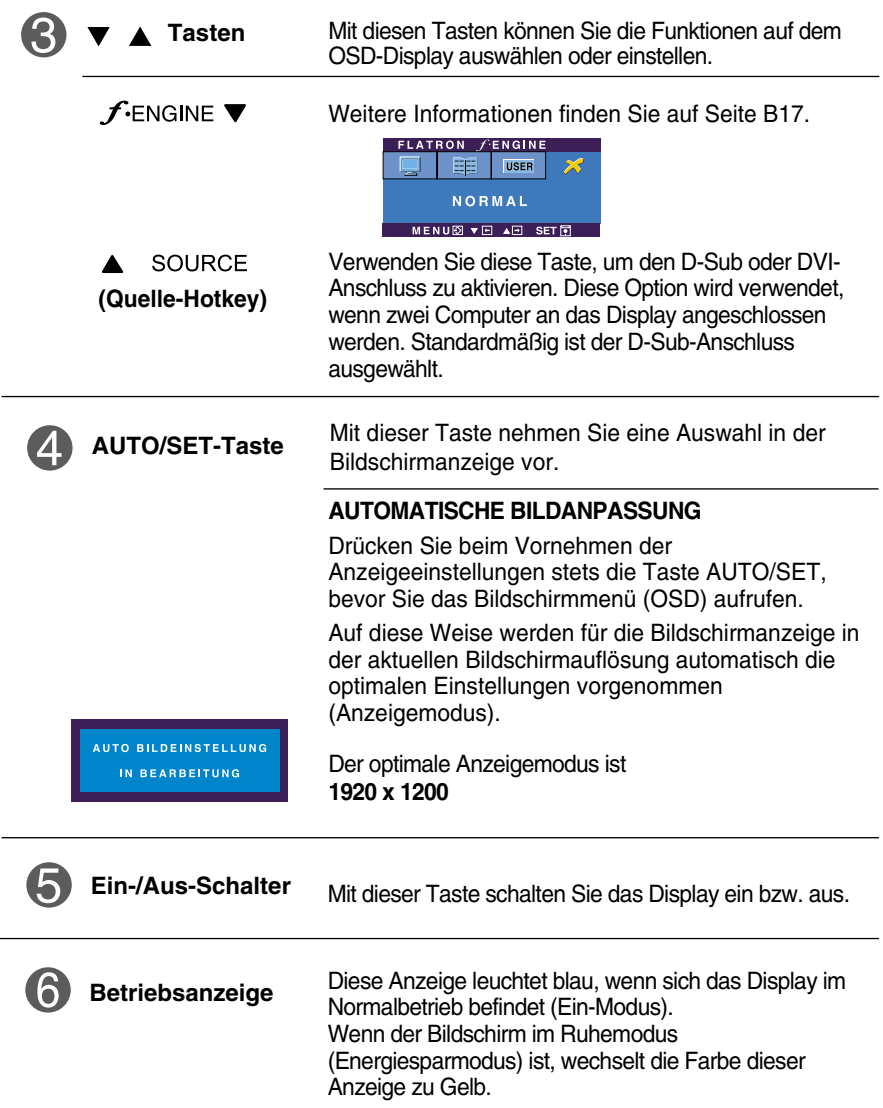

### **Bildschirmeinstellung**

**Die Bildgröße, -position und Funktionsparameter des Displays lassen sich mit Hilfe der gesteuerten Bildschirmanzeige (OSD) schnell und einfach einstellen. Nachstehend finden Sie ein kurzes Beispiel, um Sie mit der Verwendung der Bedienelemente vertraut zu machen. Im Folgenden erhalten Sie eine Übersicht über die möglichen Einstellungen und Auswahlmöglichkeiten mit Hilfe der Bildschirmanzeige (OSD).**

#### **HINWEIS**

Lassen Sie das Display zunächst mindestens 30 Minuten lang eingeschaltet, bevor Sie irgendwelche Bildeinstellungen vornehmen.

Wenn Sie Einstellungen über die Bildschirmanzeige (OSD) ändern möchten, gehen Sie wie folgt vor:

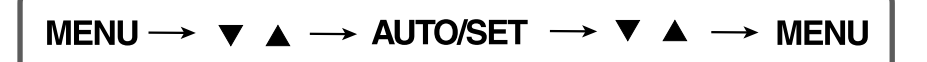

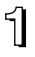

Drücken Sie die Taste MENU, um das Haupt-Bildschirmmenü anzuzeigen.

 $\mathfrak{D}$  Wählen Sie mit den Tasten  $\blacktriangledown$ und  $\blacktriangle$  eine Menüoption aus. Wenn Sie die gewünschte Option markiert haben, drücken Sie die Taste AUTO/SET.

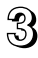

 $\Re$  Stellen Sie das Bild mit den Tasten  $\blacktriangledown$  /  $\blacktriangle$  auf die gewünschten Werte ein. Drücken Sie zum Aufrufen der anderen Untermenüeinträge die Taste AUTO/SET.

Al Drücken Sie einmal die Taste MENU, um zum Hauptmenü zurückzukehren und eine andere Funktion zu wählen. Drücken Sie zweimal die Taste MENU, um das Bildschirmmenü zu verlassen.

**Die folgende Tabelle zeigt alle Funktionen, Einstellungen und Menüs der Bildschirmanzeige.**

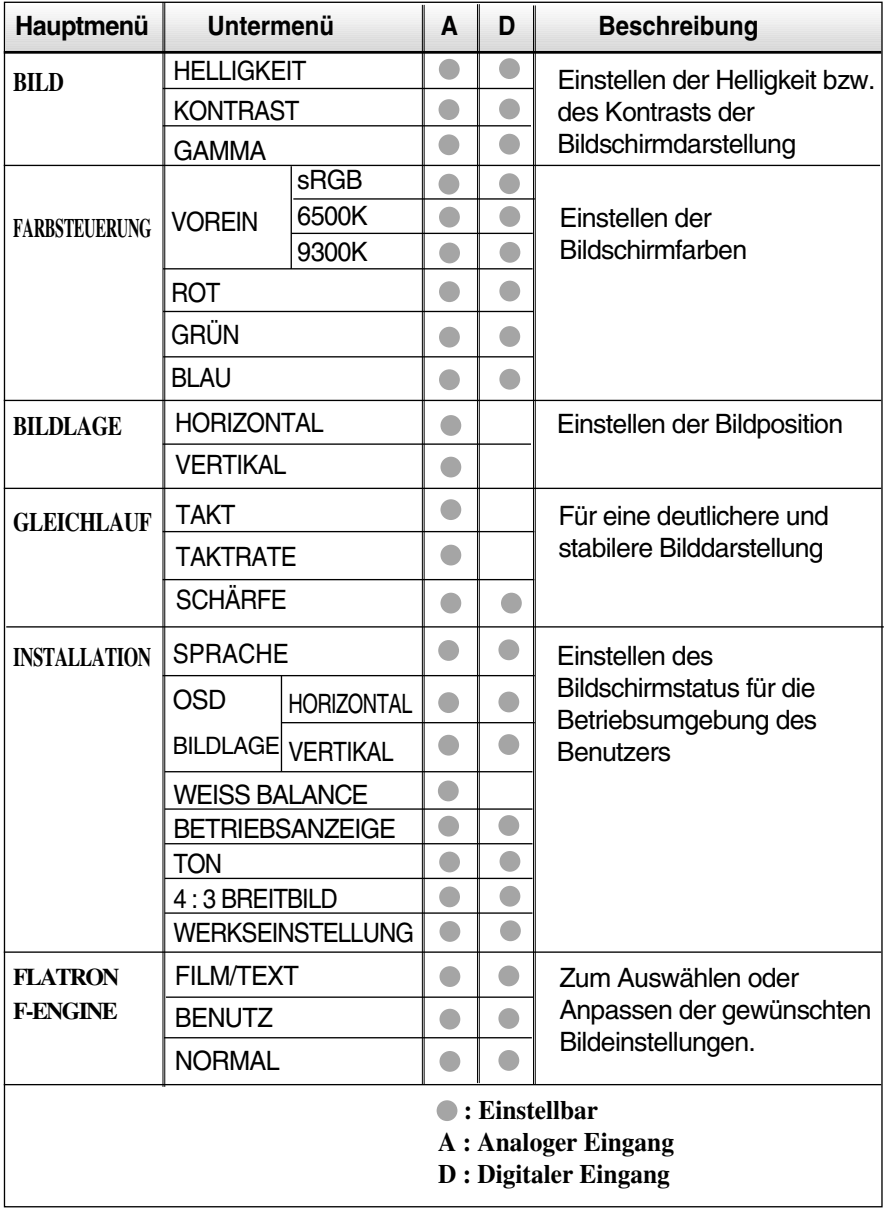

#### **HINWEIS**

Der Reihenfolge der Symbole kann je nach Modell unterschiedlich sein (B12~B17).

**Sie wissen nun, wie Sie eine Funktion innerhalb des OSD-Systems auswählen und einstellen. Nachstehend finden Sie die Symbole sowie deren Namen und Beschreibungen für alle Funktionen im Menü.** 

**Drücken Sie die Taste MENU, um das Haupt-Bildschirmmenü anzuzeigen.**

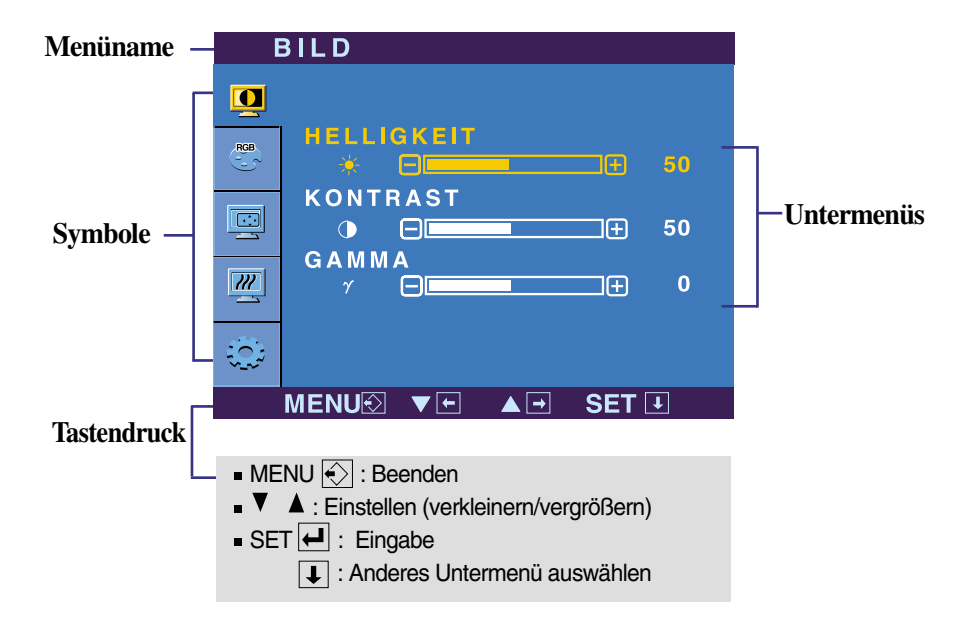

#### **HINWEIS**

Lassen Sie das Display zunächst mindestens 30 Minuten lang eingeschaltet, bevor Sie irgendwelche Bildeinstellungen vornehmen.

### Auswählen und Einstellen von Funktionen der Bildschirmanzeige (OSD)

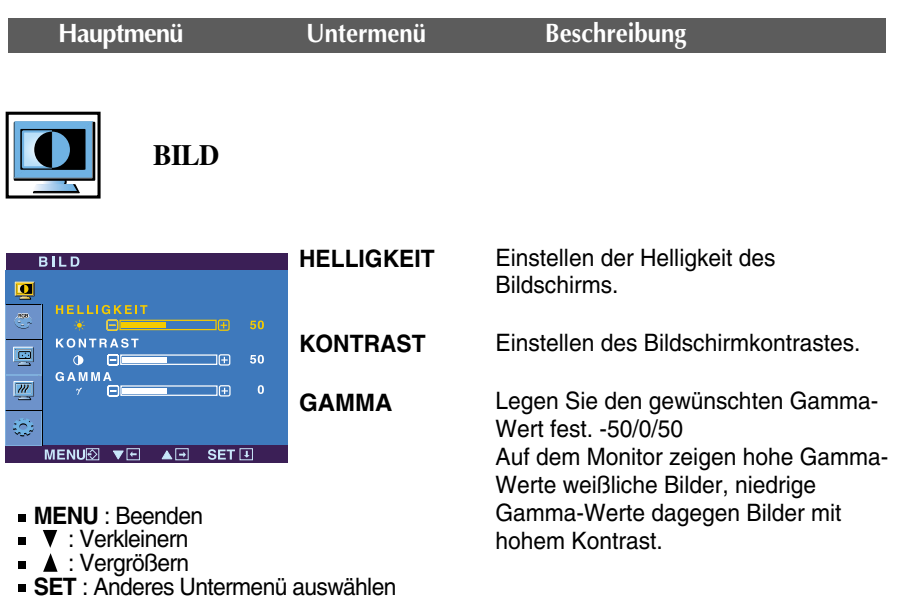

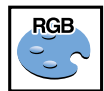

### **FARBSTEUERUNG**

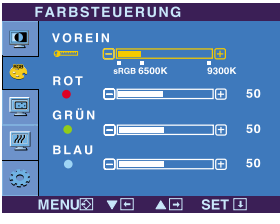

- **MENU** : Beenden
- **V** : Verkleinern
- ▲ : Vergrößern
- **SET** : Anderes Untermenü auswählen
- **VOREIN ROT GRÜN BLAU** Auswählen der Bildschirmfarben. • sRGB: Stellen Sie die Bildfarbstärke auf den sRGB-Farbraum ein. • 6500K: Leicht rötlich weiß. • 9300K: Leicht bläulich weiß. Eigene Farbintensität für Rot einstellen. Eigene Farbintensität für Grün einstellen. Eigene Farbintensität für Blau einstellen.

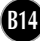

### Auswählen und Einstellen von Funktionen der Bildschirmanzeige (OSD)

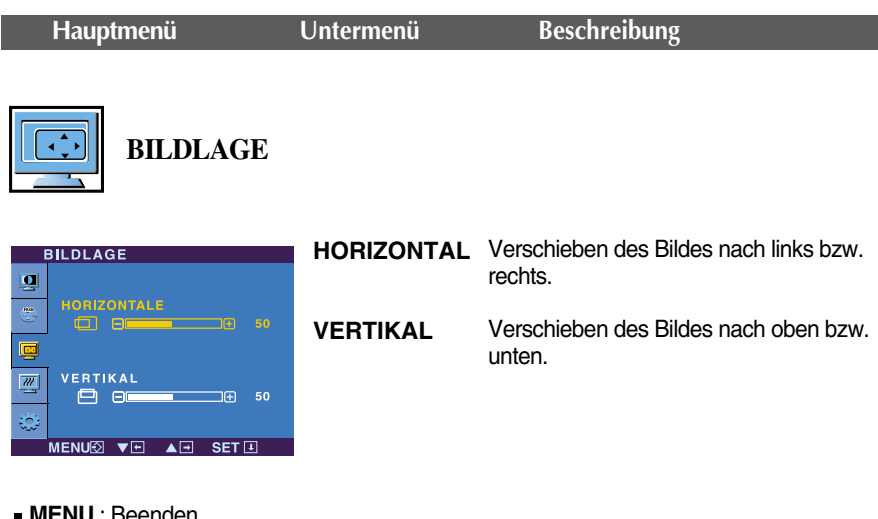

- **MENU** : Beenden **V**: Verkleinern
- ▲ : Vergrößern
- **SET** : Anderes Untermenü auswählen

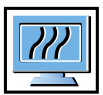

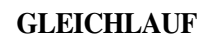

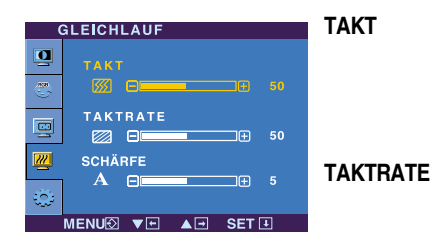

- **MENU** : Beenden
- **V**: Verkleinern
- ▲ : Vergrößern
- **SET** : Anderes Untermenü auswählen

Verringern vertikaler Balken oder Streifen, die im Hintergrund des Bildschirms sichtbar sind.

Die horizontale Bildschirmgröße ändert sich ebenfalls.

Einstellen der Fokussierung des Bildschirms. Mit dieser Funktion können Sie horizontale Störungen eliminieren und eine deutlichere bzw. schärfere Darstellung von Zeichen erzielen.

Einstellung der Bildschärfe

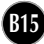

**SCHÄRFE**

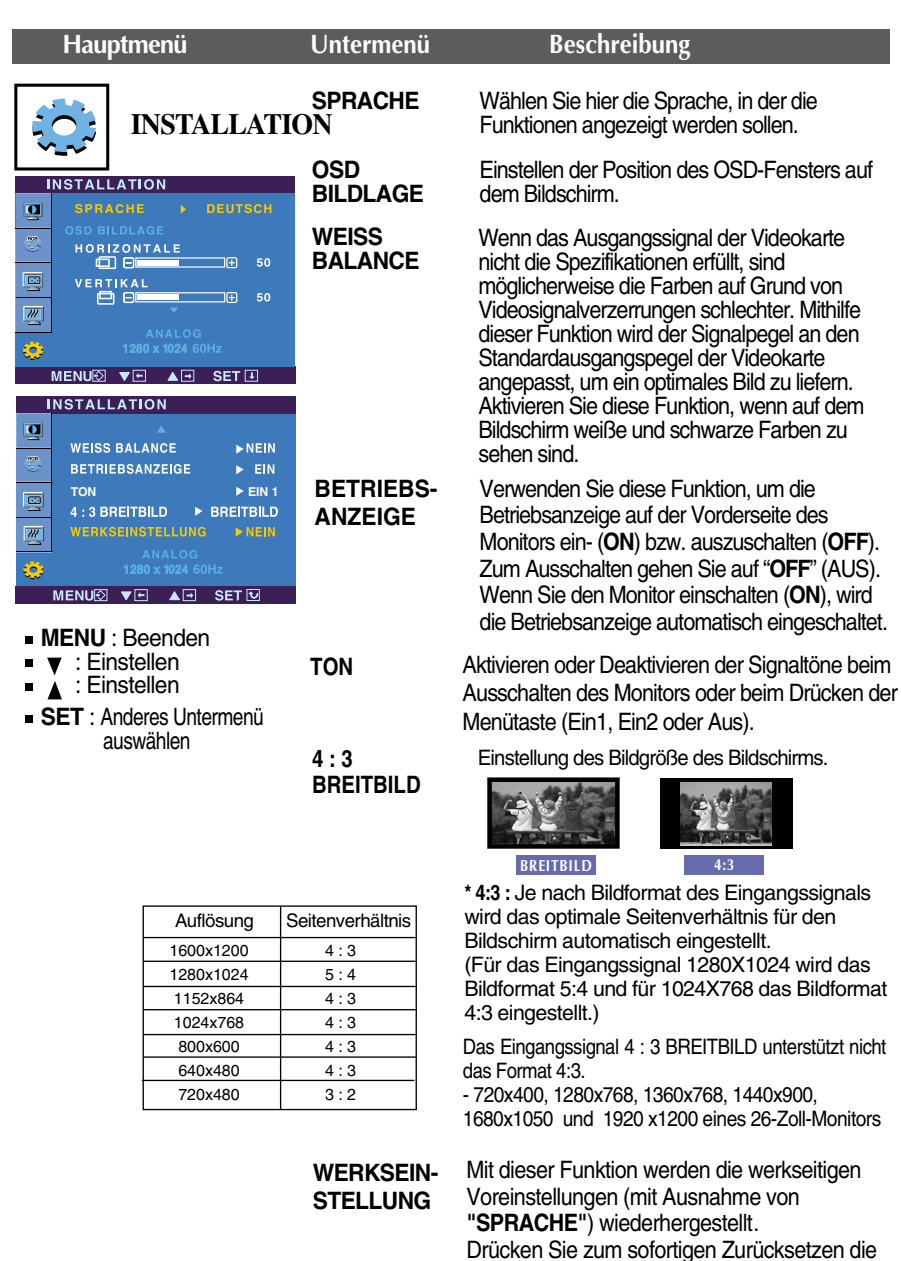

Taste  $\Psi$ .

Wenn das Bild dadurch nicht verbessert wird, stellen Sie die Werksvoreinstellungen wieder her. Führen Sie dann erforderlichenfalls die Weißabgleichfunktion erneut aus. Diese Funktion ist nur aktiviert, wenn das Eingangssignal analog ist.

Beim Drücken der Taste  $\epsilon_{\text{FNR}}$  auf der Vorderseite des Monitors wird der OSD-Bildschirm eingeblendet.

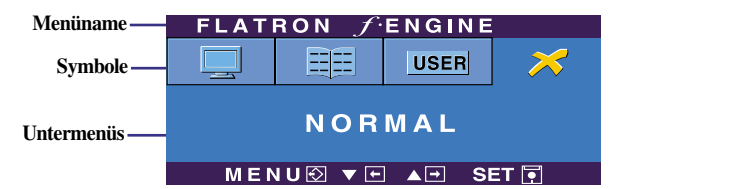

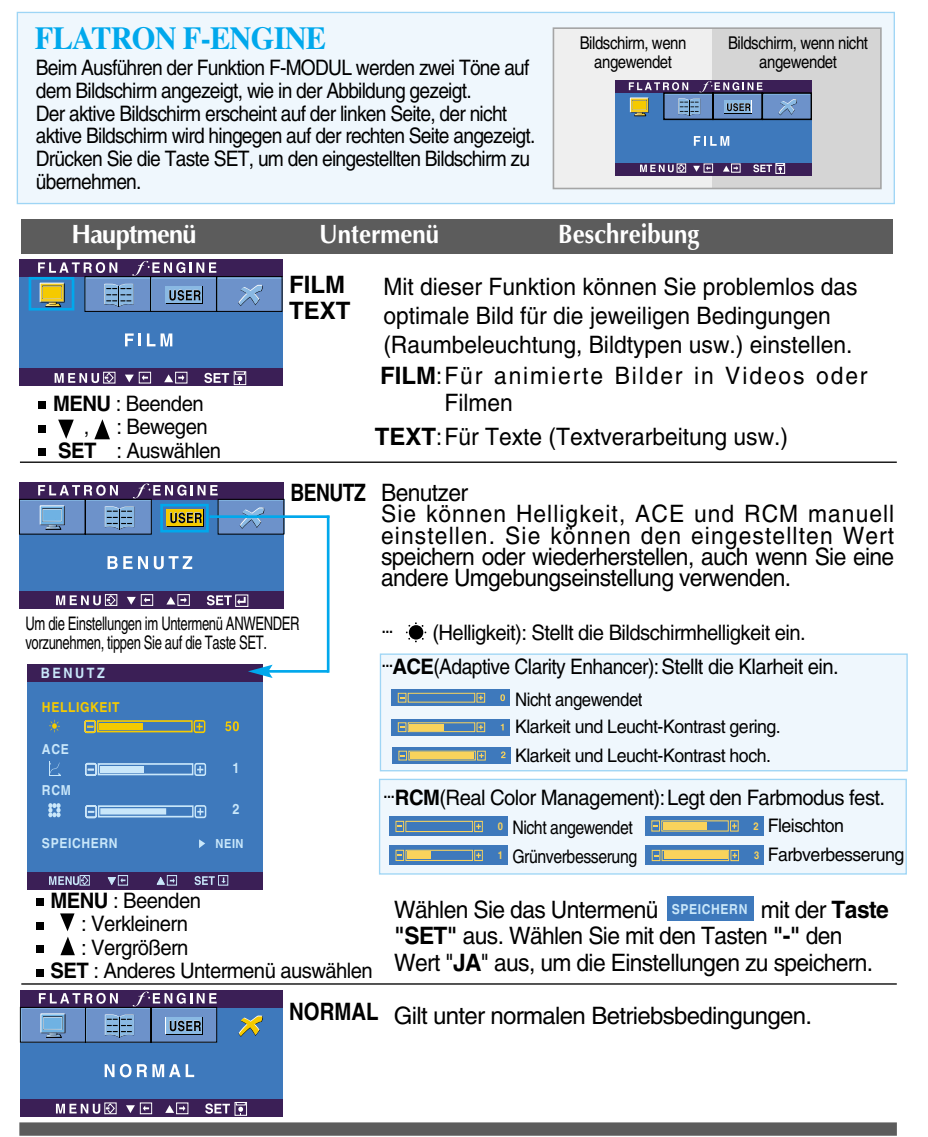

**Überprüfen Sie folgende Punkte, bevor Sie sich an den Kundendienst wenden.**

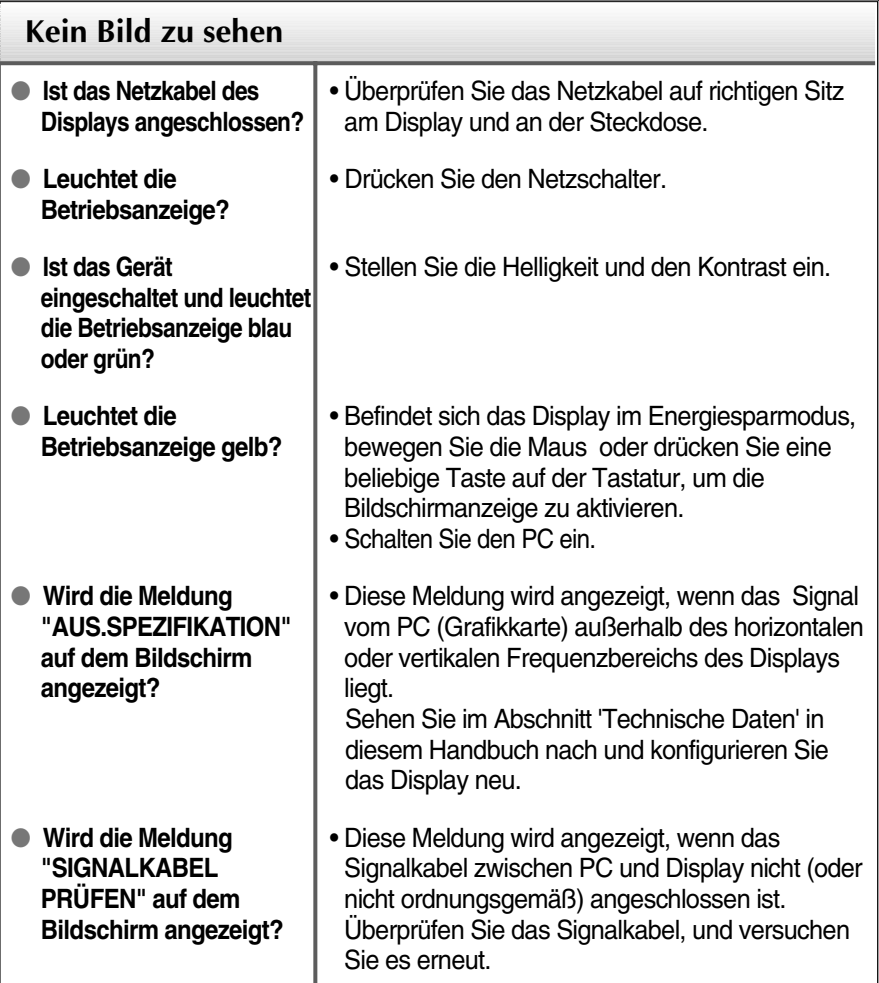

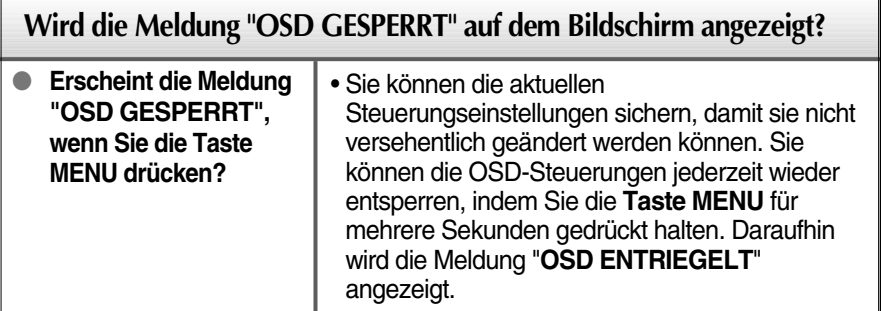

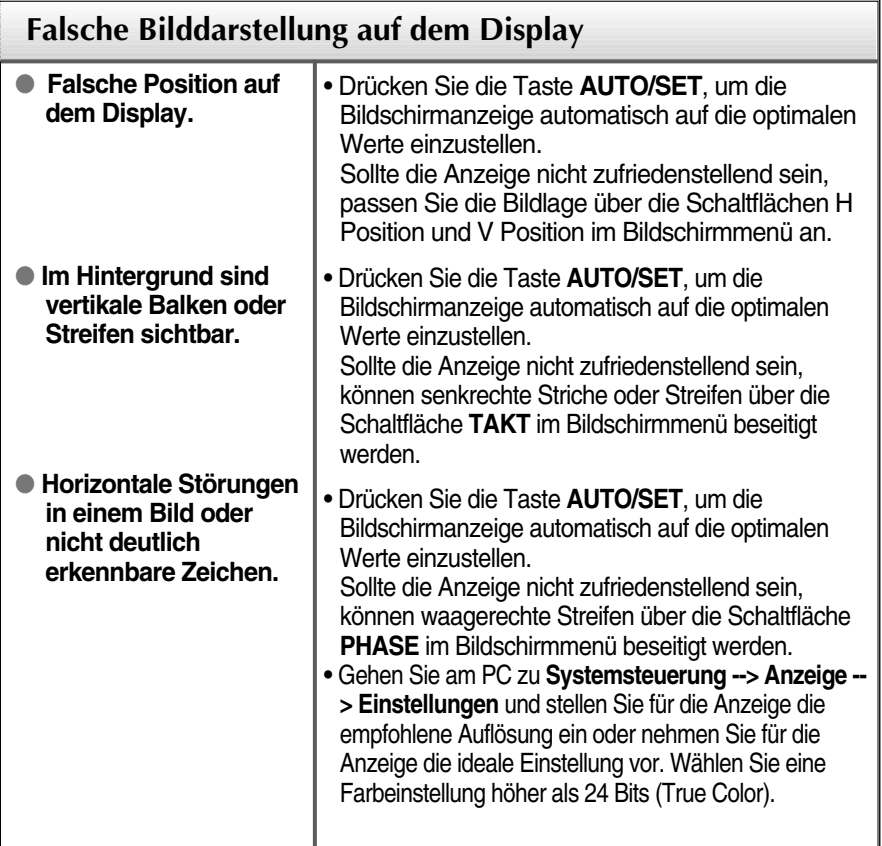

### **Wichtig**

- Gehen Sie am PC zu **Systemsteuerung --> Anzeige --> Einstellungen** und überprüfen Sie, ob die Frequenz oder die Auflösung geändert wurde. Wenn dies der Fall ist, stellen Sie für die Grafikkarte die empfohlene Auflösung ein.
- **Gründe zur Optimierung der optimalen Auflösung** : Das Bildformat beträgt 16:10. Bei einer anderen Eingangsauflösung als 16:10 (zum Beispiel 16:9, 5:4, 4:3) können Bildstörungen auftreten, wie z. B. verschwommene Zeichen, ein verschwommenes Bild, abgeschnittene Bildränder oder ein geneigtes Bild.
- Die Einstellung kann sich je nach Computer und Betriebssystem unterscheiden. Die oben angegebene Auflösung wird für bestimmte Grafikkarten eventuell nicht unterstützt. In diesem Fall wenden Sie sich bitte an Ihren Computer- oder Grafikkartenhersteller.

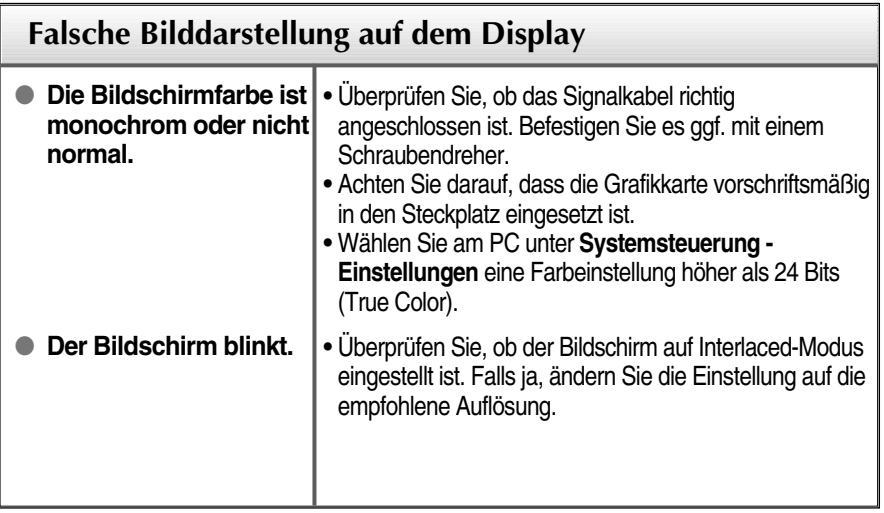

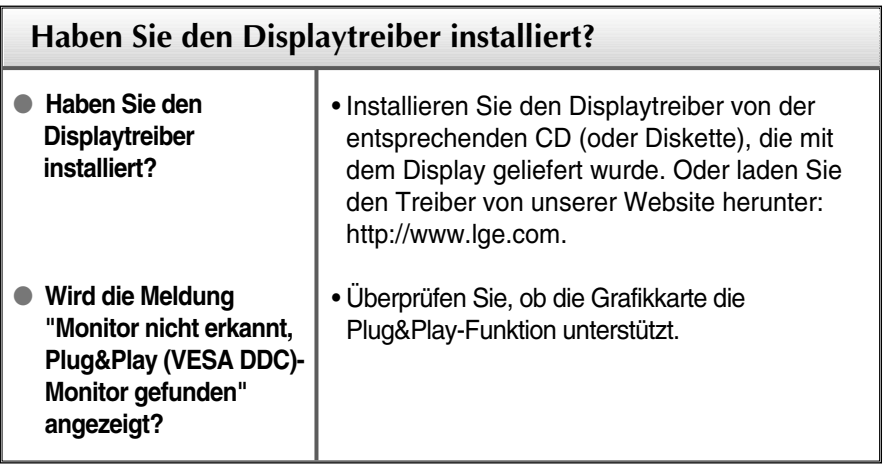

п

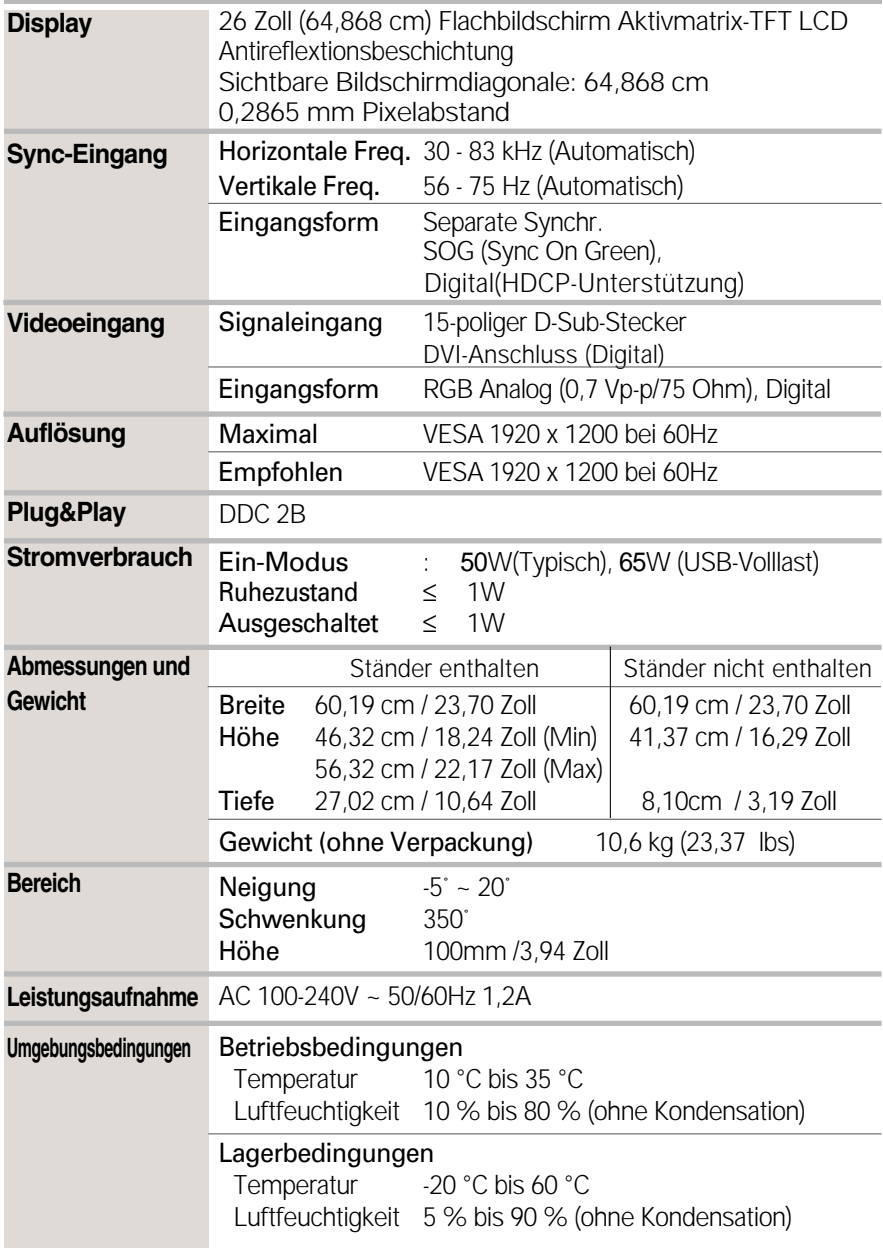

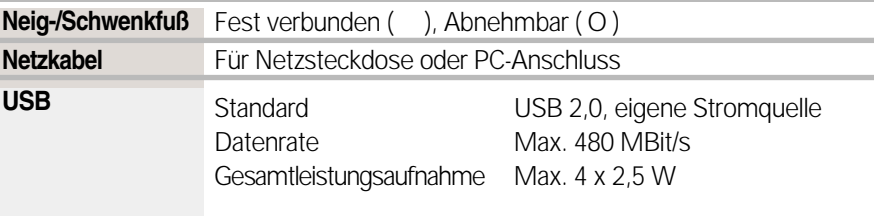

#### **HINWEIS**

Alle Informationen in diesem Dokument können ohne Vorankündigung geändert werden.

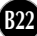

п

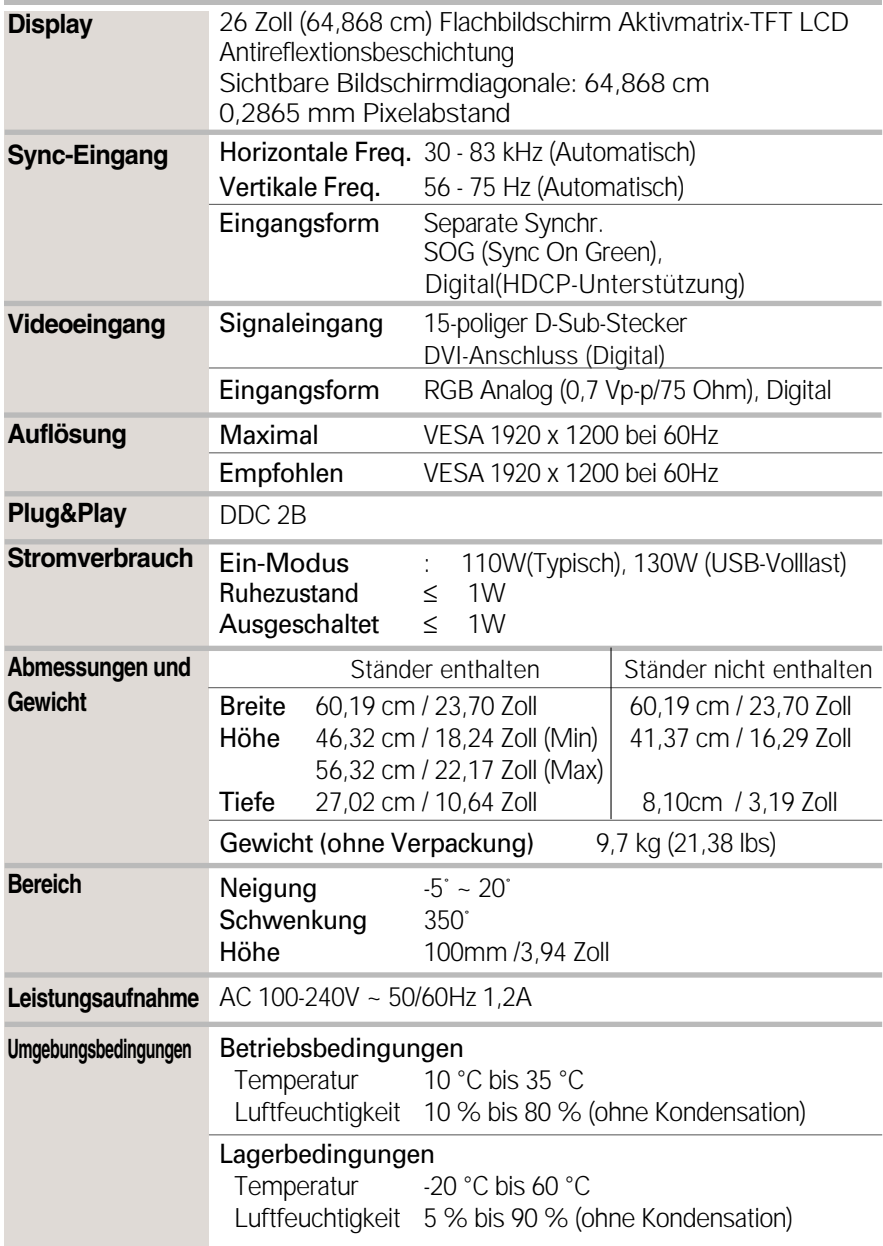

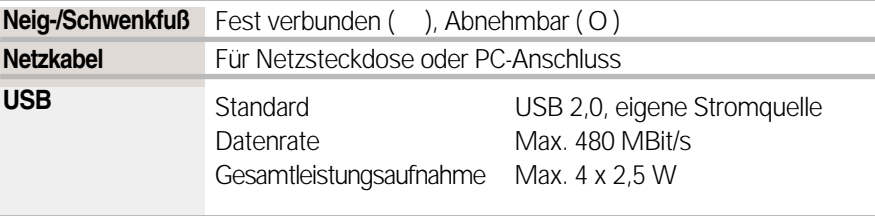

#### **HINWEIS**

Alle Informationen in diesem Dokument können ohne Vorankündigung geändert werden.

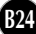

### **Voreingestellte Modi (Auflösung)**

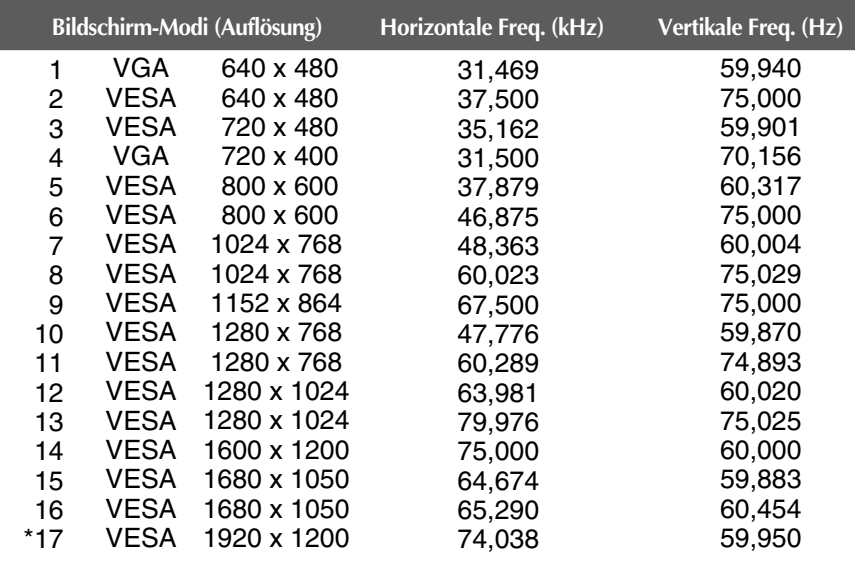

\*Empfohlener Modus

### **Anzeige**

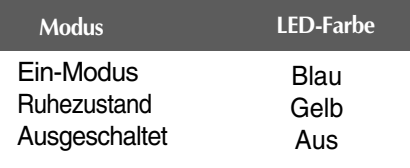

### **Dieser Monitor erfüllt die Anforderungen für Wand- oder Wechselhalterungen.**

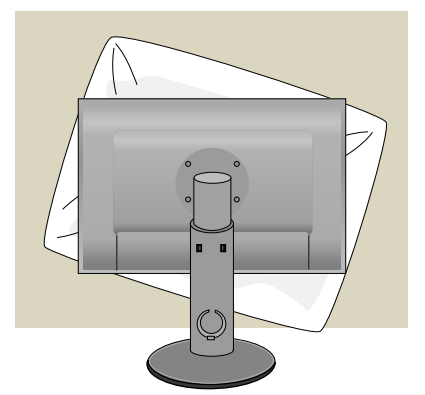

**1.** Drehen Sie die Vorderseite des Produkts nach unten und stellen Sie es auf einem weichen Tuch oder einem Kissen ab, um eine Beschädigung des Produkts zu vermeiden.

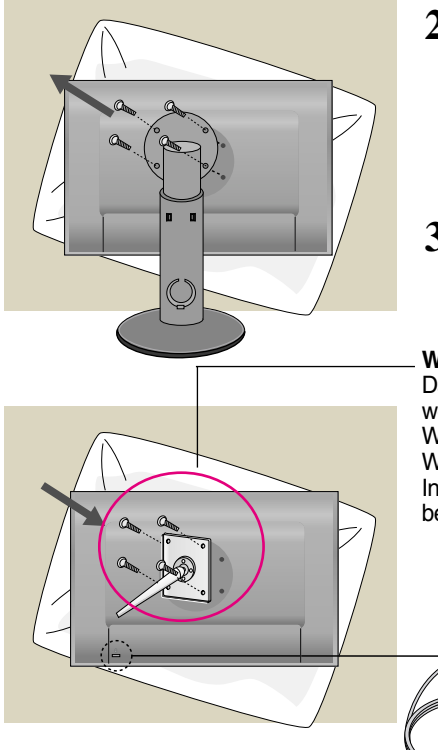

- **2.** Entfernen Sie den Standfuß mithilfe eines Schraubenziehers.
- **3.** Installieren der Halterung für die Wandmontage.

#### **Wandmontageplatte (separat erhältlich)** Das Produkt kann als Standgerät eingesetzt werden oder mithilfe einer Montageplatte an der Wand angebracht werden. Weitere Informationen erhalten Sie im Installationshandbuch, das der Wandmontageplatte beigefügt ist.

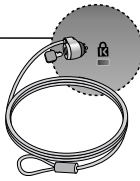

#### **Kensington Sicherheitsvorrichtung**  Verbindung zu einem

Sicherungskabel, das separat in den meisten Computer-Fachgeschäften erhältlich ist.

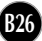

# **Digitally yours**

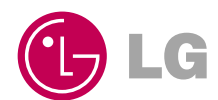